Next, modify the shape of the text using the Envelope Roll-Up.

4. Select the Artistic text with the Pick  $\mathsf{tool}$ .

- 5. Click Effects menu, Envelope.
- 6. Click the Add New button.
- 7. Click the Single Arc Envelope button in the set of the set of the set of the set of the set of the set of the set of the set of the set of the set of the set of the set of the set of the set of the set of the set of the set of the set of the set of the

gled and  $\overline{\phantom{a}}$ drag the top-middle node up about 1/2 an inch to create a rounded line or click

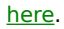